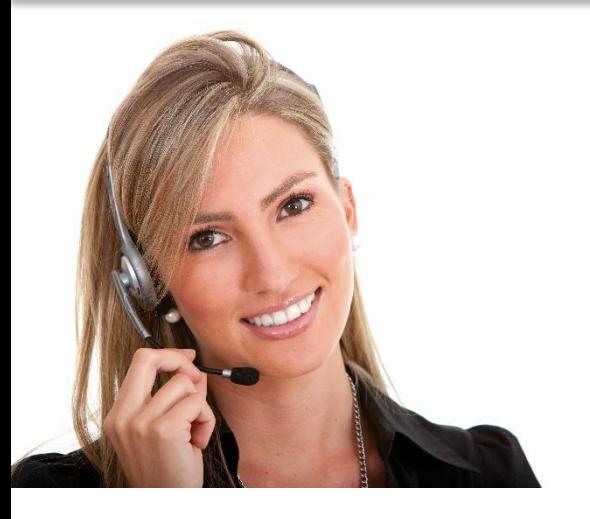

Τομέας εργασίας 9: Δεξιότητες στις τεχνολογίες πληροφορίας και επικοινωνίας 4.10 ΧΡΗΣΙΜΟΠΟΙΩΝΤΑΣ ΛΟΓΙΣΜΙΚΟ ΓΙΑ ΤΗ ΔΗΜΙΟΥΡΓΙΑ ΣΥΝΘΕΤΩΝ ΠΑΡΟΥΣΙΑΣΕΩΝ

• LO113:. Επίδειξη δεξιοτήτων στη χρήση λογισμικού παρουσιάσεων σε προχωρημένο επίπεδο με σκοπό τη δημιουργία σύνθετων ηλεκτρονικών παρουσιάσεων

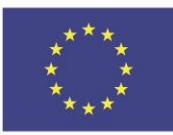

Co-funded by the Erasmus+ Programme of the European Union

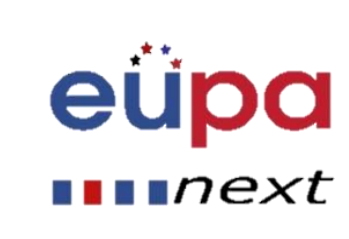

#### Module Details

**LEVEL 4** 

**PERSON** 

EUROPEAN

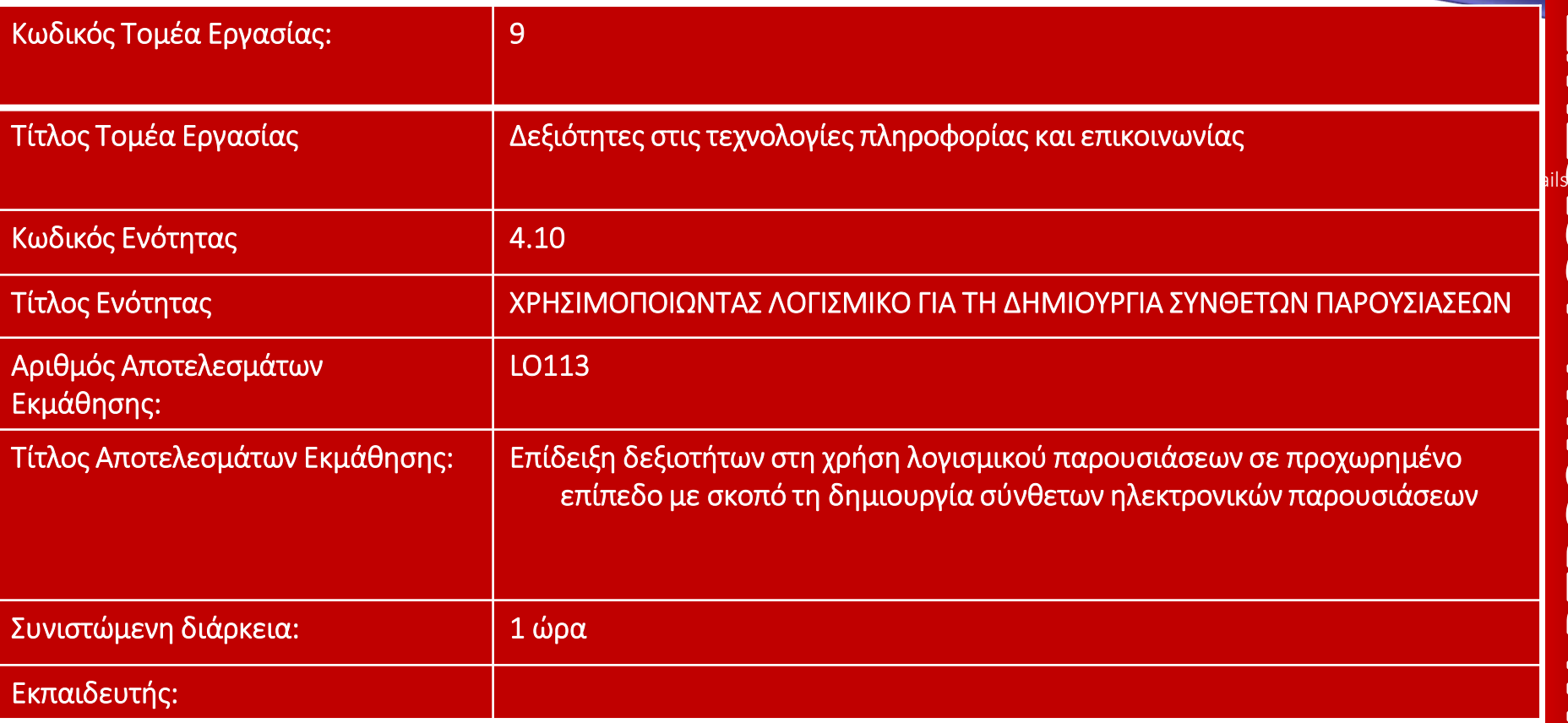

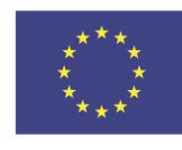

Co-funded by the Erasmus+ Programme of the European Union

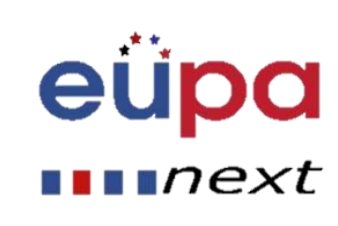

### Συμβουλές παρουσίασης οπτικών στοιχείων

- Επιλέξτε τα οπτικά στοιχεία σύμφωνα με το σκοπό σας.
	- Ποια οπτικά στοιχεία εικονοποιούν ένα σημείο, δημιουργούν έναν ισχυρισμό, βοηθούν στην απόδειξη ενός επιχειρήματος;
- Σχεδιάστε ευκολοδιάβαστα οπτικά στοιχεία.
	- Τα οπτικά στοιχεία διαβάζονται εύκολα από όλα τα μέλη του ακροατηρίου;
- Τραβήξτε την προσοχή σε πτυχές των οπτικών στοιχείων σας.
	- Πως θα τραβήξετε την προσοχή σε συγκεκριμένα χαρακτηριστικά των οπτικών σας στοιχείων;

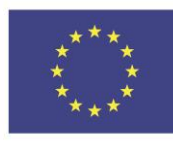

Co-funded by the Erasmus+ Programme of the European Union

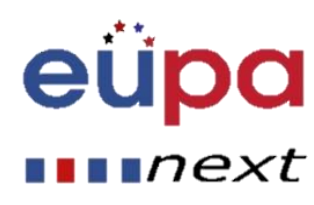

# Συμβουλές σχεδιασμού

- Για να επιλέξετε κάποιο σχέδιο, ρωτήστε τον εαυτό σας:
	- Τι είδους επαγγελματική εικόνα θέλω να προβάλω;
	- Σε τι είδους χώρο θα κάνω την ομιλία μου;
- 
- Καλά φωτισμένος χώρος: χρησιμοποιείστε ανοιχτό φόντο/ σκούρο κείμενο και οπτικά στοιχεία

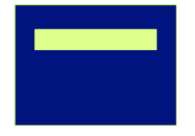

 Χαμηλά φωτισμένος χώρος: χρησιμοποιείστε σκούρο φόντο/ ανοιχτό κείμενο και οπτικά στοιχεία

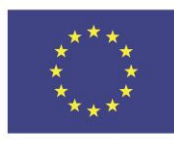

Co-funded by the Erasmus+ Programme of the European Union

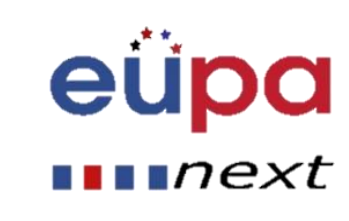

# Χρώμα

- Χρησιμοποιείστε μία γραμματοσειρά που κάνει έντονη αντίθεση με το φόντο
	- Για παράδειγμα, μπλε γραμματοσειρά σε άσπρο φόντο
- Χρησιμοποιείστε χρώμα για να ενισχύσετε τη λογική της δομής σας
	- Για παράδειγμα, ανοιχτός μπλε τίτλος και σκούρο μπλε κείμενο
- Χρησιμοποιείστε χρώμα για να δώσετε έμφαση σε ένα επιχείρημα
	- Αλλά μόνο περιστασιακά

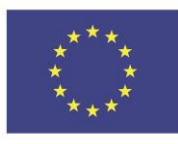

Co-funded by the Erasmus+ Programme of the European Union

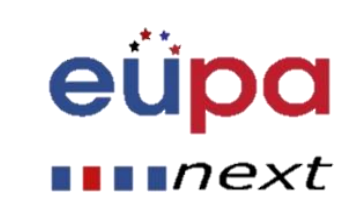

#### Φόντο

- Χρησιμοποιείστε φόντο που είναι απλό αλλά ελκυστικό
- Χρησιμοποιείστε το ίδιο φόντο συστηματικά σε όλη την παρουσίαση
- Αποφύγετε φόντο που αποσπά την προσοχή και δυσκολεύει την ανάγνωση

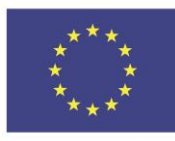

Co-funded by the Erasmus+ Programme of the European Union

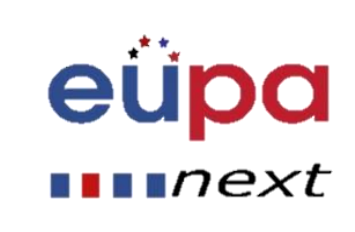

### Διαχειριστής Προβολής Διαφανειών

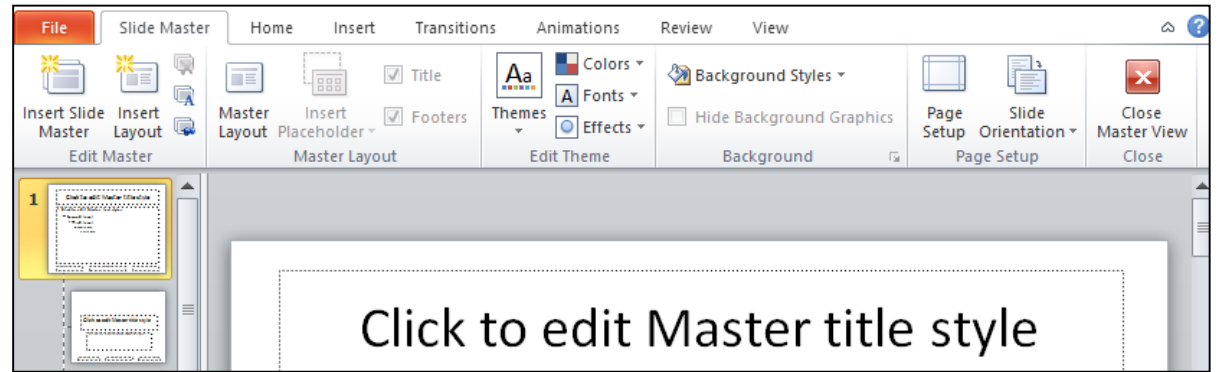

- Πηγαίνετε στην ''Προβολή'' και επιλέξτε τoν ''Διαχειριστή Διαφανειών''
- Επιλέξτε να επεξεργαστείτε ένα θέμα
- Μπορείτε να επεξεργαστείτε όλες τις εξωτερικές εμφανίσεις, χρώματα, γραμματοσειρές, στυλ φόντου κ.ά.

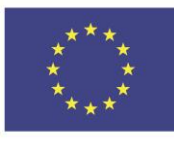

Co-funded by the Erasmus+ Programme of the European Union This project has been funded with support from the European Union. This [project] reflects the views only of the author, and the Commission cannot be held responsible for any use which may be made of the information contained therein

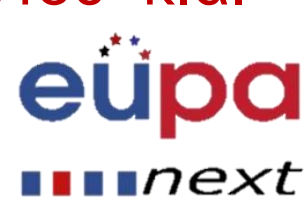

4

**HART** 

**ASSISTANT** 

PERSONAL

**EUROPEAN** 

• Διάρκεια Μετάβασης

μετάβασης

– Διευκρινίζει την διάρκεια της

• Επιλέξτε ''Αλλαγή με κλικ'' αν

διαφάνεια να γίνεται με κλικ.

θέλετε ή αλλαγή στην επόμενη

• Επιλέξτε ''Μετά'' και ορίστε

συγκεκριμένο χρόνο αν θέλετε να

προχωρήσετε στην επόμενη

διαφάνεια μετά από συγκεκριμένο

eu

 $\blacksquare$   $next$ 

#### Αναβαθμισμένες μεταβάσεις

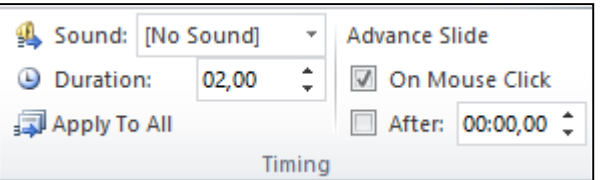

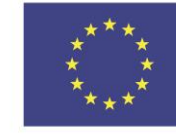

Co-funded by the Erasmus+ Programme of the European Union This project has been funded with support from the European Union. This [project] reflects the views only of the author, and the Commission cannot be held responsible for any use which may be made of the information contained therein

αριθμό δευτερολέπτων.

# Συμβουλές για animation

- Μπορείτε να δημιουργήσετε animation κείμενο και οπτικά στοιχεία
- Το animation πρέπει να χρησιμοποιείται με βάση το σκοπό της παρουσίασης (και με φειδώ!)
	- To animation πρέπει να μπορεί να βοηθήσει το κοινό σας να αντιληφθεί το μήνυμά σας.
	- Μην χρησιμοποιείτε animation μόνο για αισθητικούς λόγους.

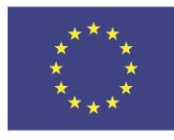

Co-funded by the Erasmus+ Programme of the European Union

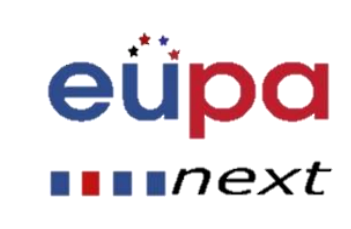

#### Προσαρμοσμένο Animation

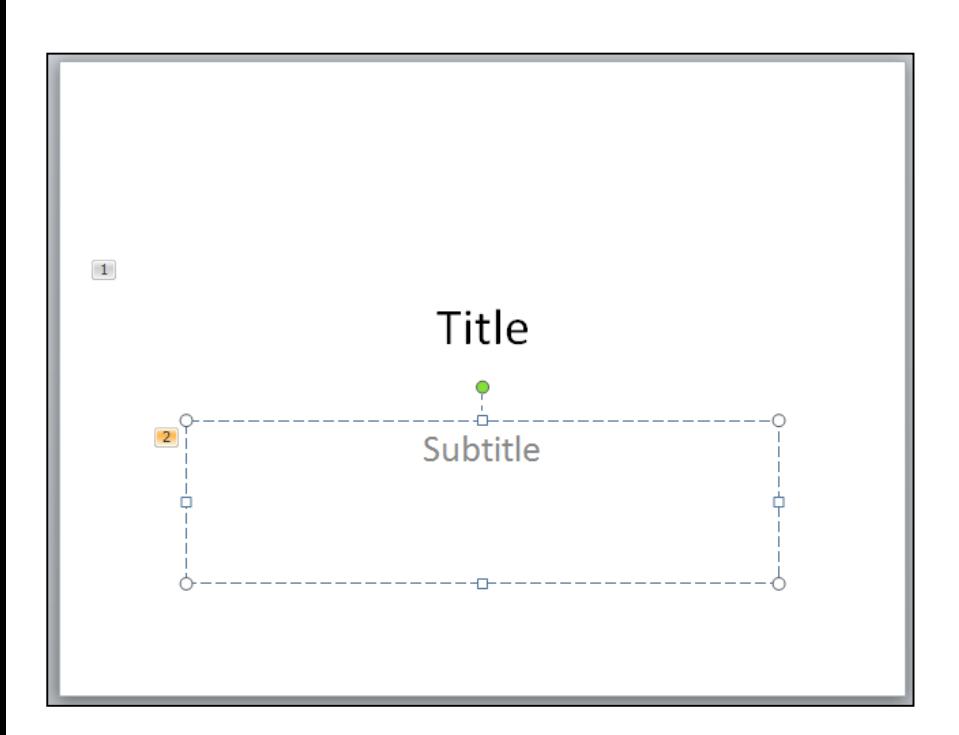

- Εισάγετε animation effects στο αντικείμενο μιας διαφάνειας
- Σημειώστε τους αριθμούς για κάθε αντικείμενο
	- Κατά τη διάρκεια της προβολής διαφανειών, αντικείμενα με τον ίδιο αριθμό εμφανίζονται ταυτόχρονα ενώ πρέπει να κάνετε κλικ για να δείτε αντικείμενα με επόμενο αριθμό.

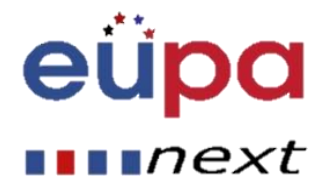

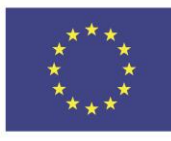

Co-funded by the Erasmus+ Programme of the European Union

# Επιλογή αρχής

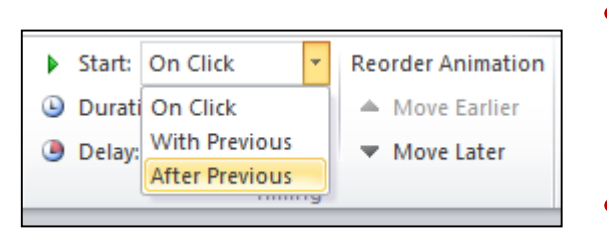

- Επιλέξτε ''με κλικ'' αν επιθυμείτε το αντικείμενο να εμφανίζεται με κλικ στο ποντίκι σε αριθμητική ακολουθία.
- Επιλέξτε ''με το προηγούμενο'' αν θέλετε ο αριθμός του αντικειμένου να γίνει ο ίδιος με του προηγούμενου αντικειμένου και να εμφανιστεί ταυτόχρονα.
- Επιλέξτε ''μετά το προηγούμενο'' αν θέλετε ο αριθμός του αντικειμένου να γίνει ο ίδιος με του προηγούμενου αντικειμένου και να εμφανίζεται με την animated παρουσίασή του.

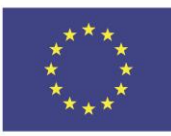

Co-funded by the Erasmus+ Programme of the European Union

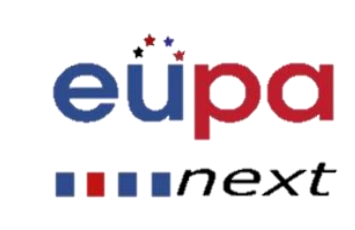

#### Διάρκεια και καθυστέρηση

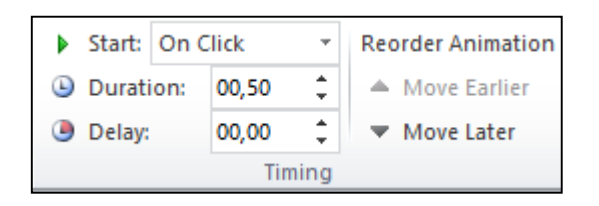

#### • Διάρκεια Animation

- Καθορίζει τη διάρκεια του animation
- Καθυστέρηση Animation
	- Ενεργοποιεί το animaton μετά από ένα συγκεκριμένο αριθμό δευτερολέπτων

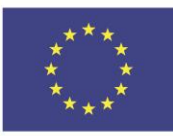

Co-funded by the Erasmus+ Programme of the European Union

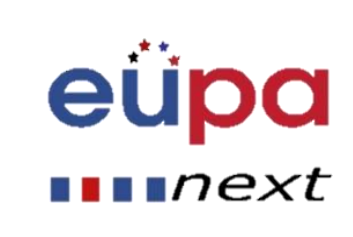

#### Ενεργοποίηση

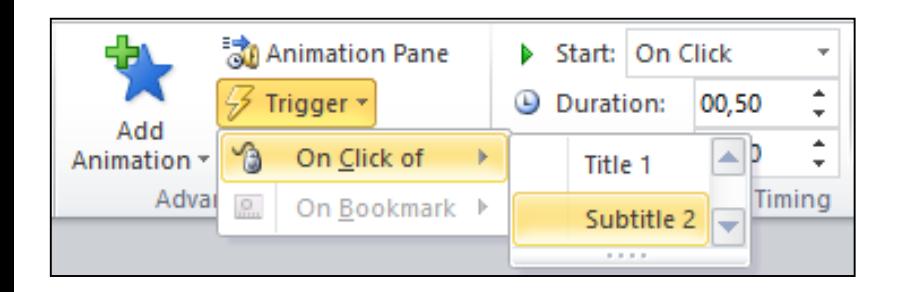

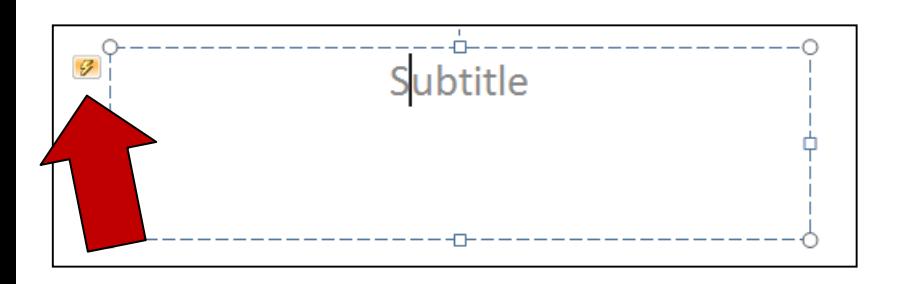

- Χρησιμοποιήστε την ''ενεργοποίηση'' αν θέλετε το animation να ενεργοποιηθεί όταν γίνεται κλικ ώστε ένα άλλο αντικείμενο αν γίνει animation
- Έτσι, το αντικείμενο θα έχει έναν μικρό κεραυνό αντί για αριθμό.

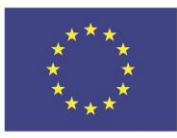

Co-funded by the Erasmus+ Programme of the European Union

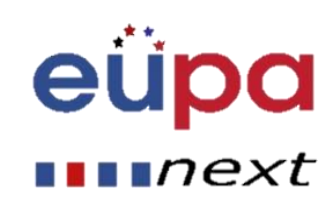

#### Επιφάνεια Animation

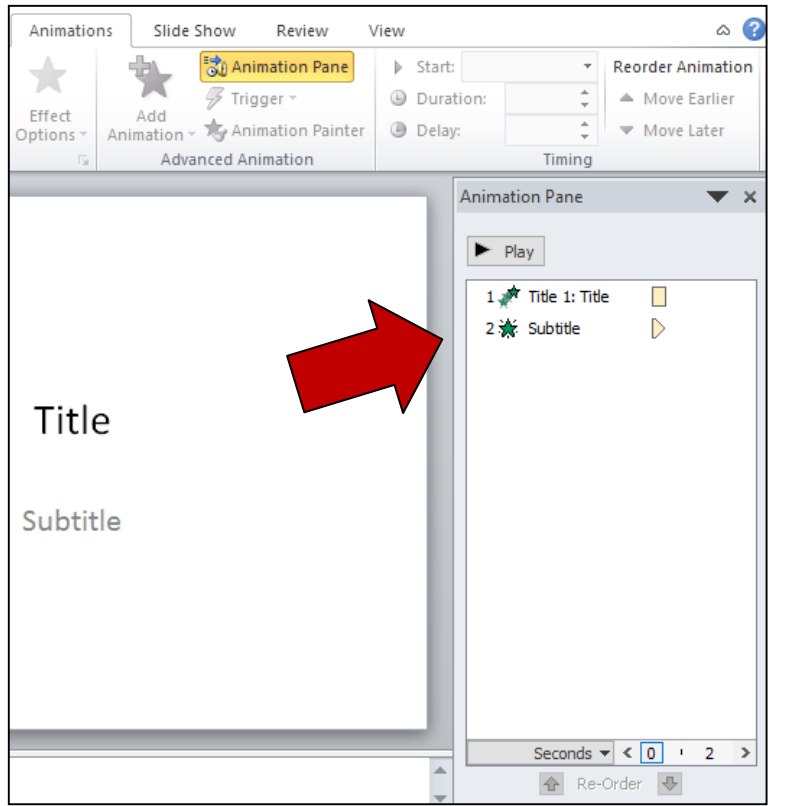

- Κάνετε κλικ στην ''Επιφάνεια Animation''
- Η Επιφάνεια Animation ανοίγει στη δεξιά πλευρά της οθόνης.
- Σας βοηθά να διαχειριστείτε το animation πιο εύκολα.

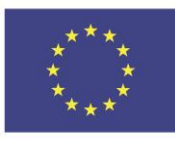

Co-funded by the Erasmus+ Programme of the European Union This project has been funded with support from the European Union. This [project] reflects the views only of the author, and the Commission cannot be held responsible for any use which may be made of the information contained therein

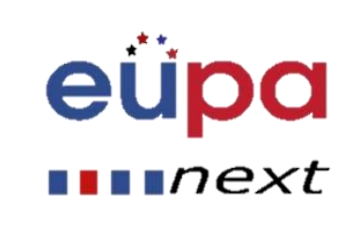

4

**HEAST** 

PERSONAL ASSISTANT

**HASPECKUE** 

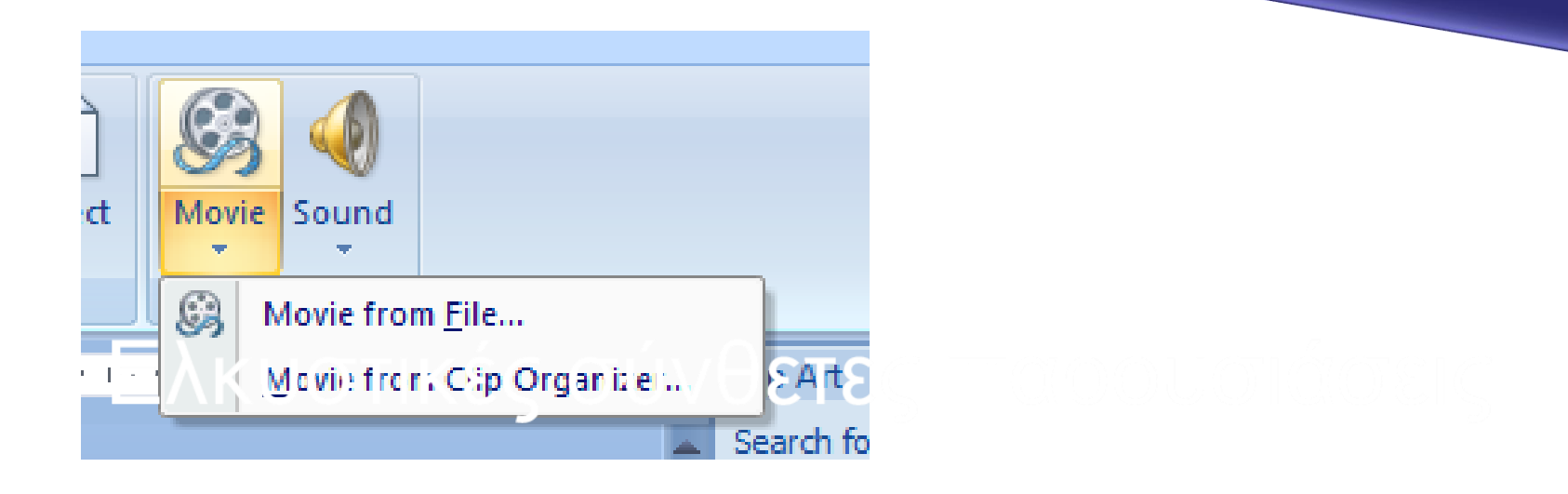

• **Για να εισάγετε ένα βίντεο , επιλέξτε εισαγωγήταινία**

#### • **Στο εμφανιζόμενο μενού, επιλέξτε αντίστοιχα**

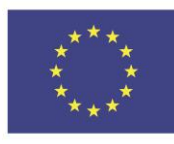

Co-funded by the Erasmus+ Programme of the European Union This project has been funded with support from the European Union. This [project] reflects the views only of the author, and the Commission cannot be held responsible for any use which may be made of the information contained therein

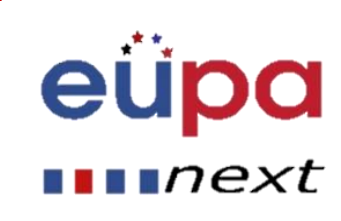

LEVEL 4

PERSONAL ASSISTANT

EUROPEAN

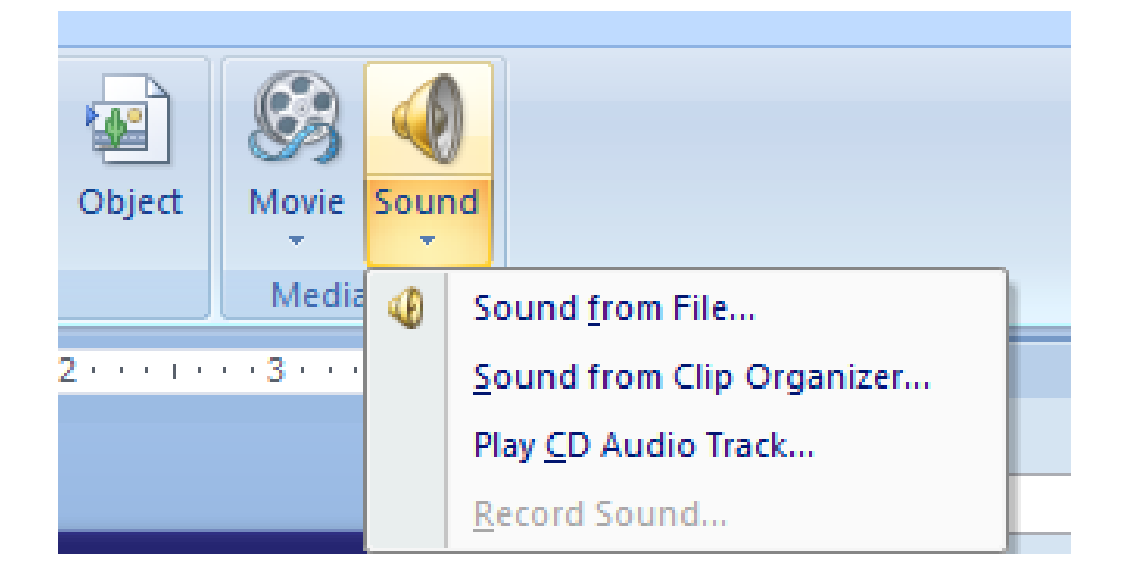

- **Για να εισάγετε ήχο , επιλέξτε εισαγωγή- ήχος**
- **Στο εμφανιζόμενο μενού, επιλέξτε αντίστοιχα**

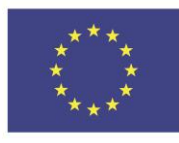

Co-funded by the Erasmus+ Programme of the European Union

This project has been funded with support from the European Union. This [project] reflects the views only of the author, and the Commission cannot be held responsible for any use which may be made of the information contained therein

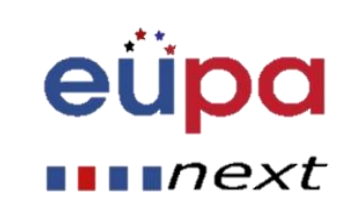

4

**HEVEL** 

PERSONAL ASSISTANT

**HASPECKUE** 

#### Click to add text

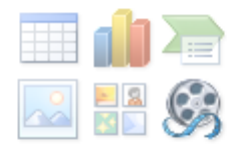

Μία εναλλακτική είναι να κάνετε κλικ απευθείας στο αντίστοιχο εικονίδιο σε μια κενή διαφάνεια.

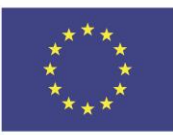

Co-funded by the Erasmus+ Programme of the European Union

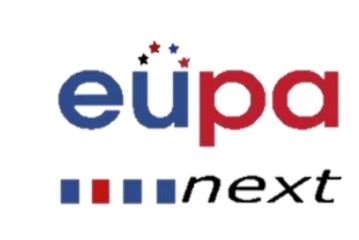

#### Multiple Choice Test

#### EUPANEXT\_LO\_113\_M\_01

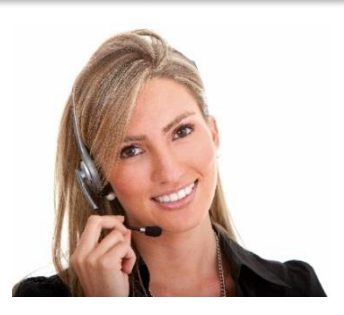

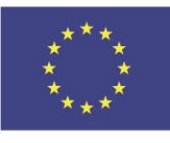

Co-funded by the Erasmus+ Programme of the European Union

This project has been funded with support from the European Union. This [project] reflects the views only of the author, and the Commission cannot be held responsible for any use which may be made of the information contained therein

Methodological tool

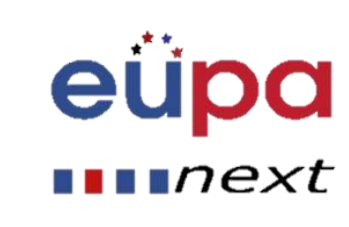

#### Πρακτική και αποτελεσματική εφαρμογή

### Σύνοψη

- Κάνετε τις διαφάνειές σας ευκολοδιάβαστες
	- Χρησιμοποιείστε κατάλληλα στυλ γραμματοσειρά, φόντο κτλ.
- Χρησιμοποιείστε μεταβάσεις και animations για να καταστήσετε τις διαφάνειες πιο ενδιαφέρουσες αλλά μην χρησιμοποιείτε animation μόνο για αισθητικούς λόγους.
- Λογισμικό Παρουσίασης Prezi

-Αποτελεί έναν καλύτερο τρόπο παρουσίασης

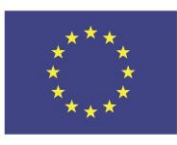

Co-funded by the Erasmus+ Programme of the European Union This project has been funded with support from the European Union. This [project] reflects the views only of the author, and the Commission cannot be held responsible for any use which may be made of the information contained therein

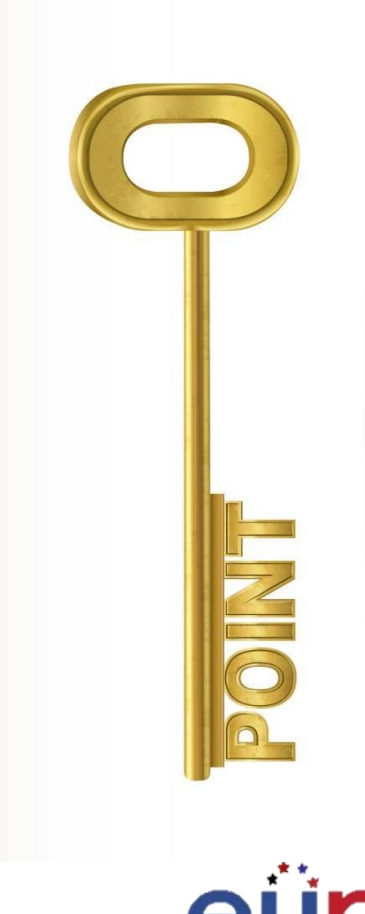

 $\blacksquare$ n ${\sf P}{\sf X}{\sf t}$ 

### Πρακτική και αποτελεσματική εφαρμογή

#### • Ερωτήσεις

- Πως μπορείτε να επεξεργαστείτε ένα θέμα και να φτιάξετε ένα δικό σας;
- Πως μπορείτε να εισάγετε διαφορετικές μεταβάσεις και animations καθώς και να κάνετε σύνθετους συνδυασμούς;
- Πως μπορείτε να εισάγετε βίντεο και ήχο;

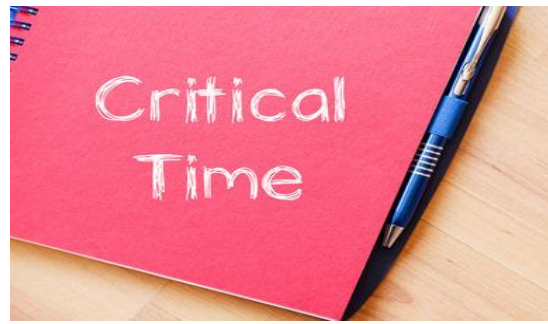

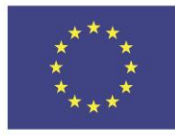

Co-funded by the Erasmus+ Programme of the European Union This project has been funded with support from the European Union. This [project] reflects the views only of the author, and the Commission cannot be held responsible for any use which may be made of the information contained therein

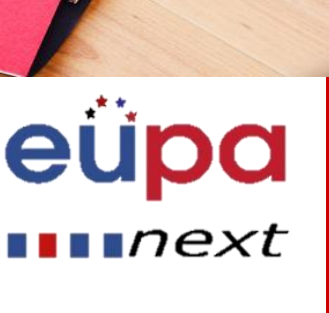

LEVEL 4

PERSONAL ASSISTANT

EUROPEAN

# Well Done!

You have completed this unit

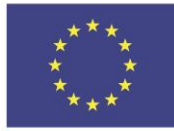

Co-funded by the Erasmus+ Programme of the European Union

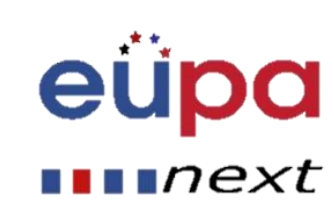